Informe de Principled Technologies: Pruebas prácticas. Resultados en un entorno real.

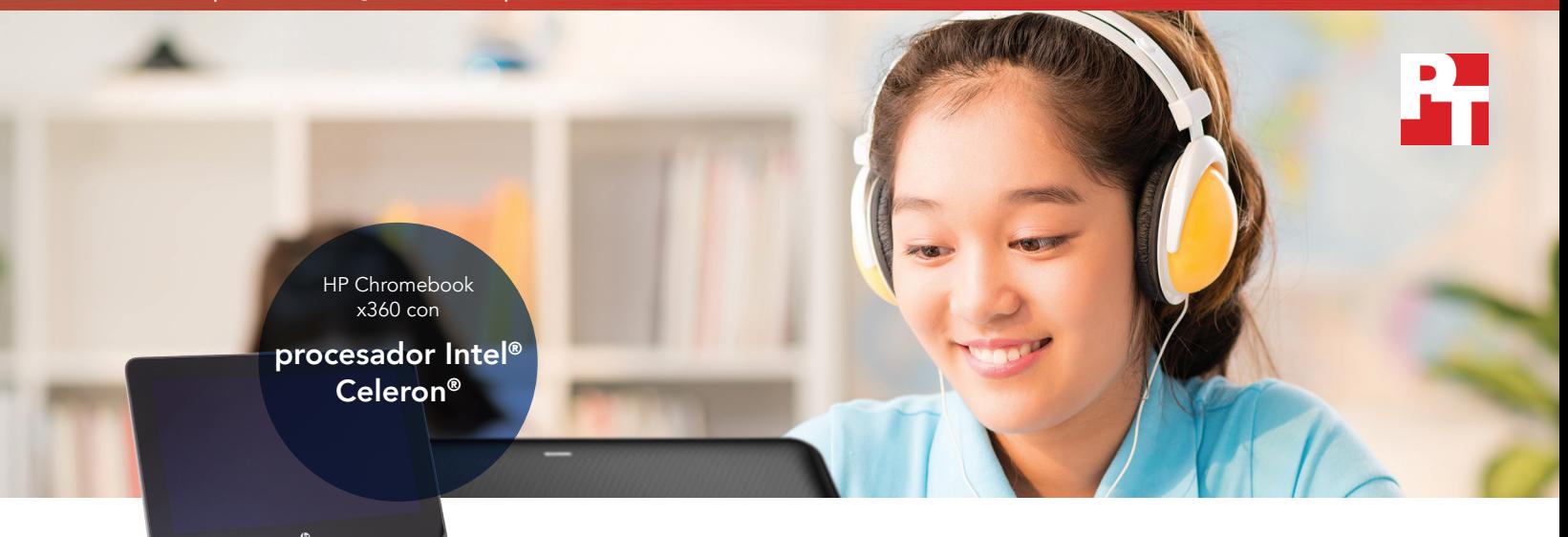

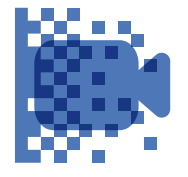

Android™ web SoundTrap Android<sup>™</sup> Cifre un vídeo HD en 5 minutos menos en la aplicación **PowerDirector** 

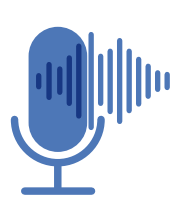

Fusione pistas de sonido en 10 segundos menos en la aplicación

audio tracks

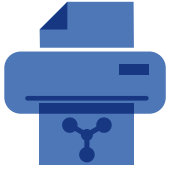

Imprima un diagrama más de un segundo más rápido

en la aplicación Lucidchart Chrome

# Los alumnos podrán hacer más en menos tiempo con el Chromebook con procesador Intel

Un Chromebook con procesador Intel Celeron N3450 llevó a cabo varias actividades relacionadas con medios más rápido que un Chromebook con procesador MediaTek

A diario, los estudiantes utilizan aplicaciones para navegar por los espacios digitales en los que se han convertido las aulas. Si los dispositivos donde se ejecutan las aplicaciones de medios tardan mucho en completar las tareas, los alumnos pueden perderse en clase, distraerse y frustrarse. Poner Chromebooks con procesadores Intel Celeron N3450 en manos de sus estudiantes puede contribuir a que mantengan mejor y más tiempo la concentración.

En Principled Technologies, analizamos el nuevo Chromebook de HP con procesador Intel Celeron N3450 comparado con el Chromebook de Lenovo con procesador MediaTek M8173C. El Chromebook con procesador Intel tardó menos tiempo en completar varias actividades de clase relacionadas con medios. Si las aplicaciones no hacen esperar a los alumnos, es menos probable que estos se distraigan y el tiempo que ganan, pueden utilizarlo para terminar sus tareas.

Las siguientes páginas describen un escenario ficticio en el que los alumnos de educación media utilizan Chromebooks HP con procesador Intel Celeron N3450 x360 11 G1 EE y Chromebooks Lenovo N23 Yoga con procesador MediaTek M8173C. Si bien el escenario es hipotético, está basado en hechos reales hallados tras las pruebas realizadas en PT. Para obtener más información sobre las pruebas, consulte los anexos a partir de la [página 7](#page-6-0).

### Dos primas que comparten historias

Durante las vacaciones, las primas Aaliyah y Jasmin hablan sobre el colegio. Aaliyah cree que es más fácil terminar los deberes que le ponen en su clase de octavo con un Chromebook HP con procesador Intel Celeron N3450. Su prima, que va en sexto, a veces se frustra mucho porque su Chromebook con procesador MediaTek le hace esperar mucho cuando está haciendo los deberes.

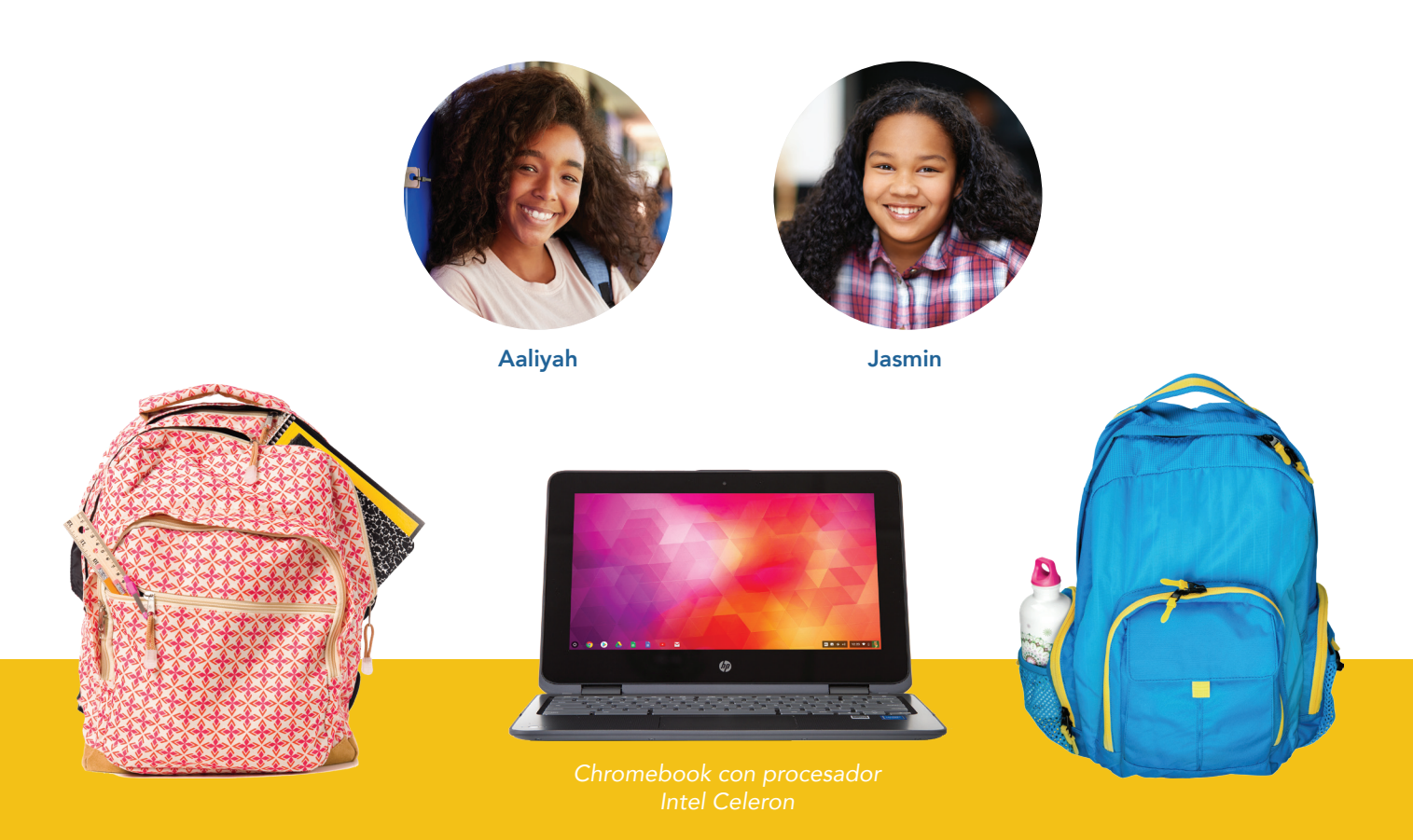

#### Aplicaciones Android™ para Chromebooks

Google presta asistencia para aplicaciones Android para muchos dispositivos Chromebook. Poder instalar aplicaciones desde la tienda Google Play™ abre su Chromebook a nuevas posibilidades y funcionalidades que no serían posibles en modelos antiguos o no compatibles.

Para obtener más información sobre aplicaciones Android y los Chromebook compatibles con ellas, vaya a <https://sites.google.com/a/chromium.org/dev/chromium-os/chrome-os-systems-supporting-android-apps>.

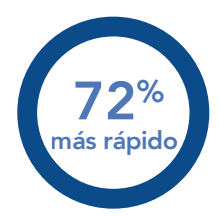

Producción/cifrado de vídeo HD en PowerDirector (aplicación de Android) Tiempo (min) *Menos es mejor*

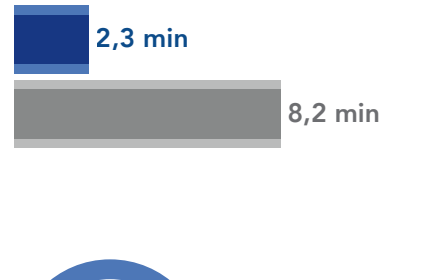

 $21%$ más rápido

#### Fusión de pistas en SoundTrap (aplicación web)

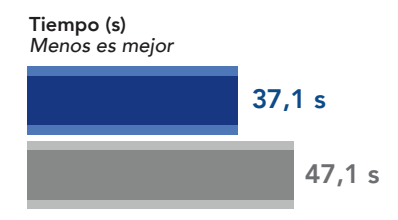

### Clase de disciplinas lingüísticas: Reproducir vídeos en menos tiempo

Para la clase de inglés, Aaliyah participa en una tarea que consiste en crear un vídeo basado en un poema de Langston Hughes.

Después de rodar con el grupo, Aaliyah transfiere el vídeo a su Chromebook. Crea versiones de alta definición (HD) y estándar (SD) del mismo vídeo. La reproducción de la versión en HD ha sido seis minutos más rápida en el Chromebook de Aaliyah que en el de su prima, con procesador MediaTek. El Chromebook con procesador Intel Celeron también ha sido más de un minuto más rápido reproduciendo la versión SD del vídeo, comparado con lo que ha tardado Jasmin.

Aaliyah ha reunido también la música para el vídeo. Ha fusionado una pista vocal grabada por separado con una canción descargada, para poder aplicarle un filtro de audio. En comparación con el Chromebook de Jasmin, el de Aaliyah, con procesador Intel Celeron, ha tardado 10 segundos menos.

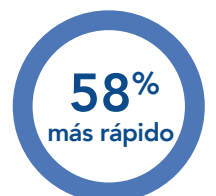

Tiempo (min) *Menos es mejor* Producción/cifrado de vídeo SD en PowerDirector (aplicación de Android)

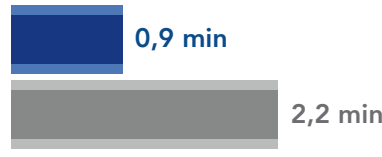

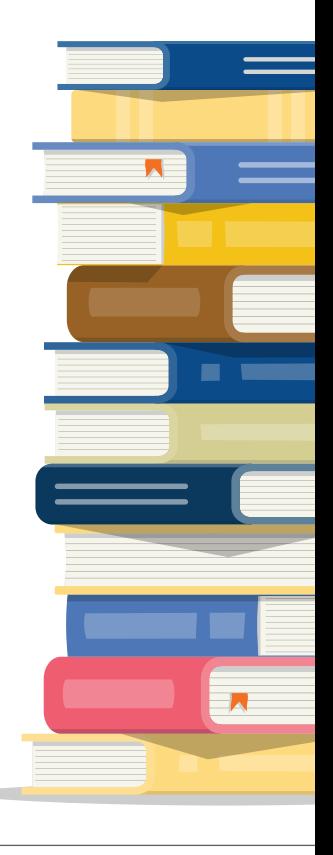

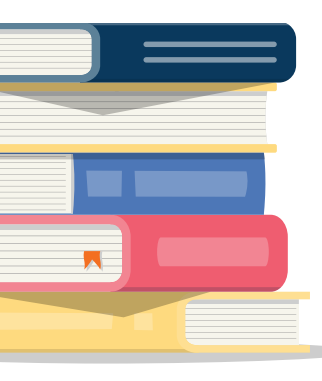

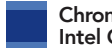

Chromebook con procesador Intel Celeron N3450

Chromebook con procesador Mediatek M8173C

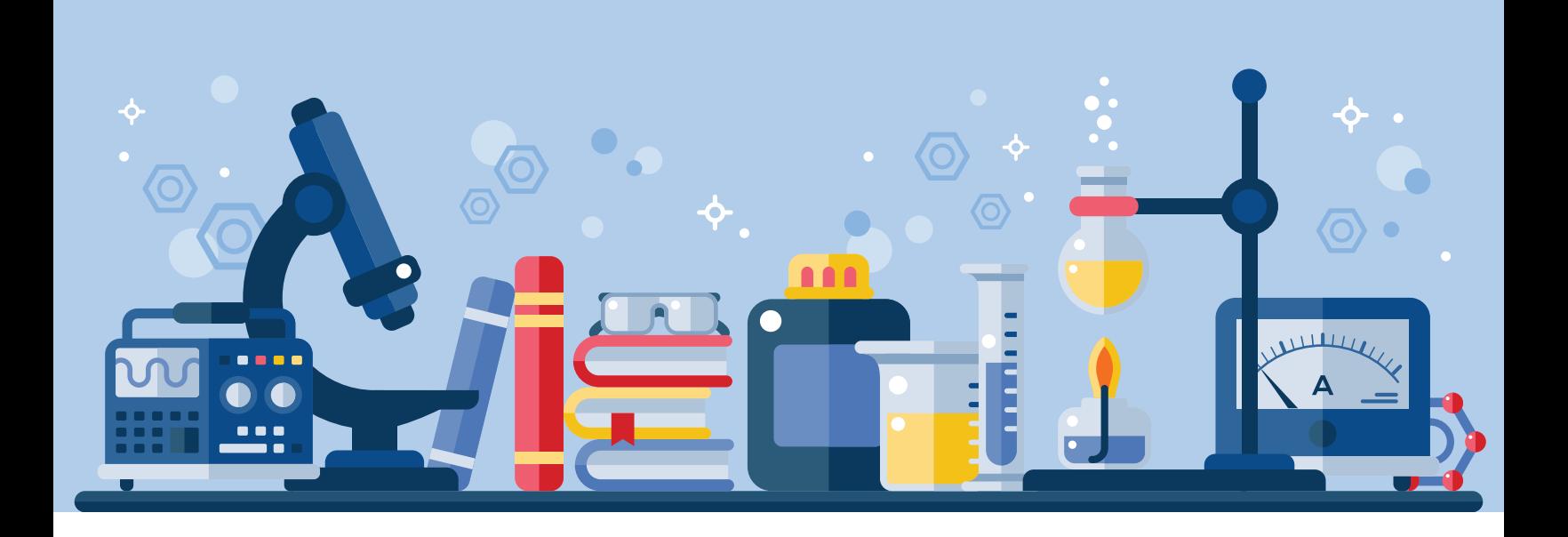

### Clase de Ciencias: Imprimir diagramas más rápido

En sexto, Jasmin da por primera vez clase de Química y no logra entender cómo los átomos de sodio y de cloro se unen para formar cloruro de sodio. Para ayudarse, se le ocurre construir el compuesto a partir de un kit de modelado molecular y así, durante el tiempo de estudio, imprime un diagrama del compuesto con Lucidchart como referencia. Si Jasmin hubiera tenido un Chromebook con procesador Intel Celeron como el de Aaliyah, hubiera realizado esta tarea en un segundo y medio menos.

Impresión de diagramas 23% más rápido

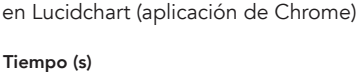

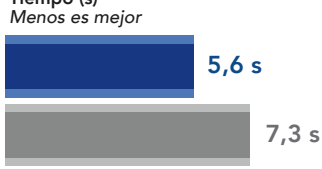

Chromebook con procesador Intel Celeron N3450

Chromebook con procesador Mediatek M8173C

#### Diseñar planes lectivos desde varias aplicaciones

El uso de Chromebooks en clase puede fomentar la creatividad tanto en alumnos como en profesores. Ambos Chromebooks ejecutan aplicaciones Android, basadas en web y Chrome. Si los profesores pueden elaborar planes lectivos con aplicaciones de múltiples plataformas, su posibilidad de ser creativos aumenta.

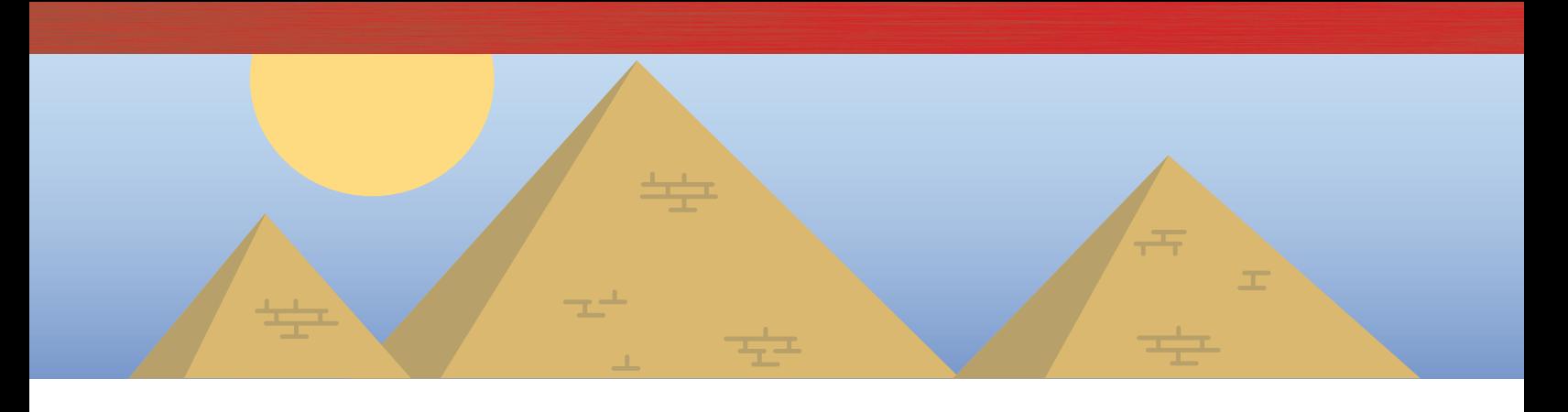

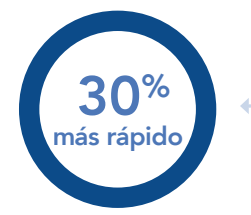

#### Guardado de una imagen en la galería

en Adobe® Photoshop® Lightroom® (aplicación de Android)

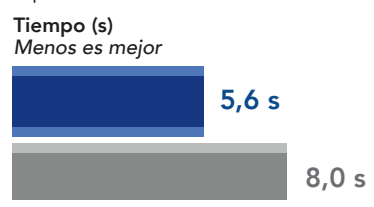

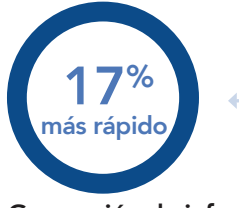

Generación de informe de Facebook en Wolfram Alpha (aplicación web) Tiempo (s) *Menos es mejor*

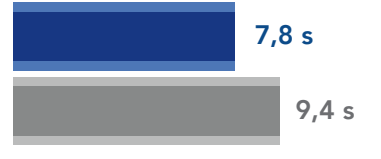

### Clase de Historia: Crear medios para su publicación y generar datos más rápidamente

Mientras el profesor de Historia de Aaliyah ilustra a sus alumnos sobre las primeras civilizaciones, les reta a vivir sin redes sociales durante una semana. La mitad de la clase refunfuña y se queja mientras la otra comenta entusiasmada.

Para que sus amigos sepan que va a estar ausente de las redes, Aaliyah modifica una imagen de la pirámide de Guiza con la aplicación Adobe Photoshop de su Chromebook antes de que acabe la clase y la guarda en su galería para publicarla, más tarde, en Facebook. El Chromebook de Aaliyah le ha permitido guardar la imagen más de dos segundos más rápido de lo que lo hubiera hecho el de Jasmin.

A continuación, Aaliyah graba un breve mensaje en vídeo para su canal de YouTube y lo reproduce en la aplicación WeVideo. El Chromebook de Aaliyah ha reproducido el vídeo en cinco minutos menos de lo que lo habría hecho el Chromebook con procesador MediaTek.

Aaliyah ha disfrutado mucho de su descanso en las redes. El profesor pide a Aaliyah y al resto de sus compañeros pruebas que demuestren que no han utilizado las redes sociales, así que, Aaliyah genera un informe de datos de Facebook en Wolfram Alpha. Aaliyah tardó un segundo y medio menos en generar el informe con su Chromebook con procesador Intel Celeron que Jasmin con el suyo con procesador MediaTek.

Chromebook con procesador Intel Celeron N3450

Chromebook con procesador Mediatek M8173C

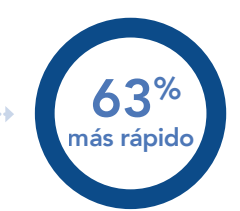

Reproducción de vídeo gratuita en WeVideo Video Editor (aplicación de Android)

Tiempo (min) *Menos es mejor*

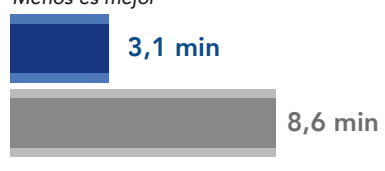

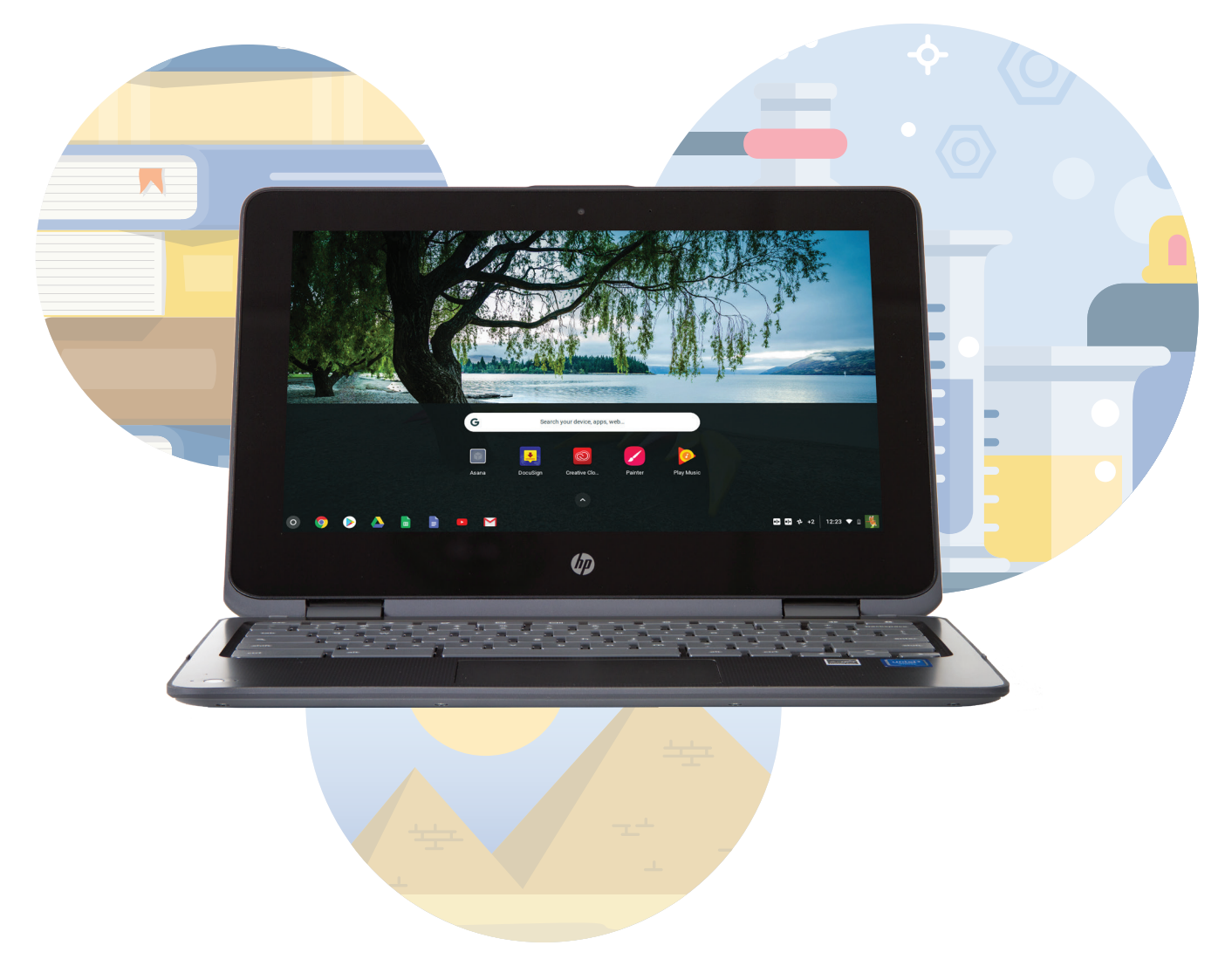

## Conclusión

Los estudiantes de hoy deben realizar tareas y estudiar lecciones exigentes que requieren el uso de ordenadores y un Chromebook rápido puede contribuir a mantenerlos concentrados e implicados. Un Chromebook con procesador Intel Celeron N3450 llevó a cabo varias actividades relacionadas con medios más rápido que un Chromebook con procesador MediaTek. El Chromebook con procesador Intel Celeron permite a los alumnos reproducir vídeos, generar informes sobre datos de Facebook e imprimir diagramas sin tener que soportar largos tiempos de espera. Puede ayudar a sus alumnos a mantener el rendimiento y la concentración eligiendo Chromebooks con procesadores Intel Celeron.

Las configuraciones de software y hardware probadas finalizaron el 16 de noviembre de 2017. La aparición de actualizaciones de versiones de hardware y software actuales y de reciente publicación es constante con lo que, inevitablemente, estas configuraciones pueden no representar las últimas versiones disponibles en el momento de la publicación de este informe. Para los sistemas más antiguos, elegimos configuraciones representativas de las adquisiciones más típicas de esos sistemas. Las pruebas prácticas concluyeron 17 de noviembre de 2017.

## <span id="page-6-0"></span>Anexo A: Información de configuración del sistema

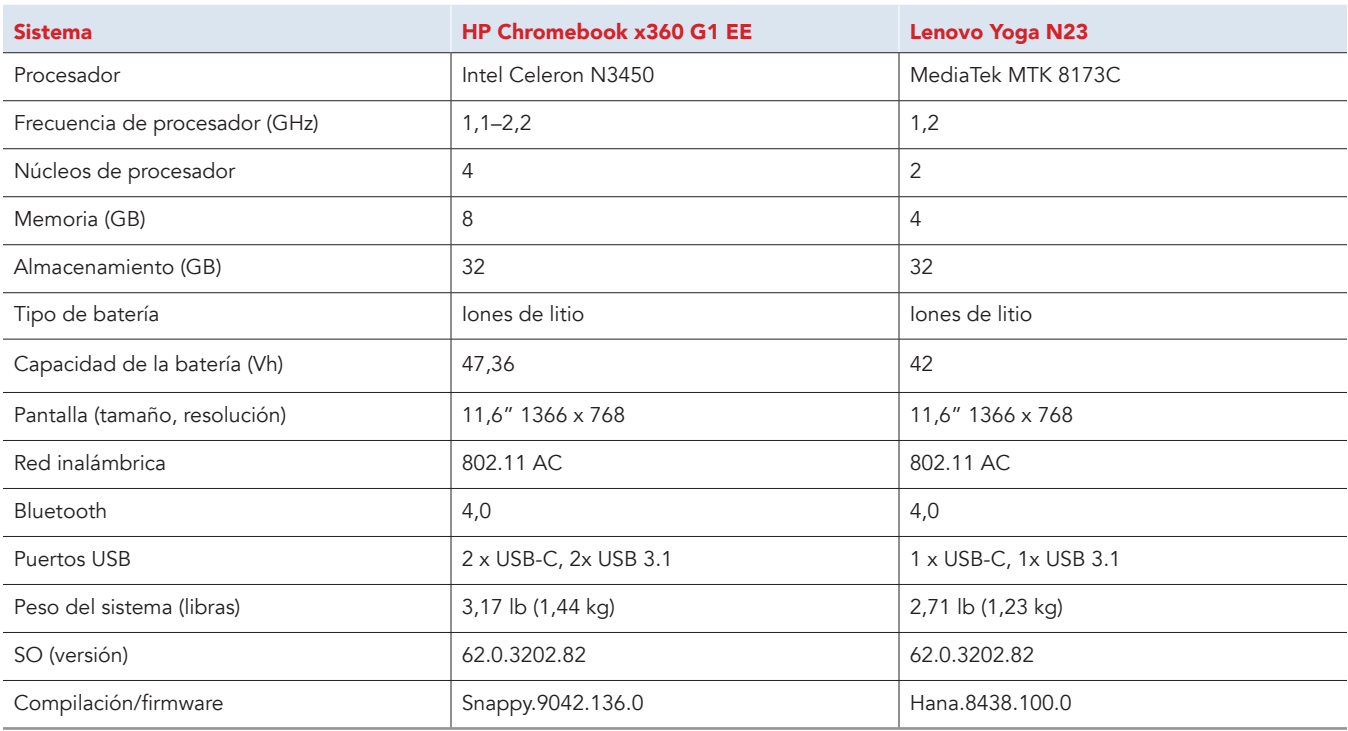

## Anexo B: Cómo realizamos las pruebas

### Creación de carga de trabajo en segundo plano

Para simular el uso típico de un Chromebook, ejecutamos una combinación de noticias, correos electrónicos, chats, visualización de documentos, música y sitios web de redes sociales en segundo plano. Para los sitios web que requerían cuentas, creamos perfiles de prueba e iniciamos las sesiones de usuario en cada dispositivo.

- 1. Desde la estantería, abra los ajustes de Chromebook.
- 2. Vaya a la sección On Startup (Para empezar) de los ajustes y seleccione Open a specific page or set of pages (Abrir una página o conjunto de páginas determinado).
- 3. Seleccione Open a specific page or set of pages (Abrir una página o conjunto de páginas determinado), introduzca las siguientes URL y haga clic en OK (Aceptar).
	- forbes.com
	- markets.ft.com/data
	- arstechnica.com
	- mail.google.com
	- slack.com
	- drive.google.com
	- docs.google.com
	- youtube.com/feed/music
	- sheets.google.com
	- twitter.com
	- facebook.com
- 4. Reinicie el Chromebook. Antes de empezar las pruebas, navegue por todas las pestañas para comprobar que en ambos dispositivos se ha cargado completamente el mismo contenido.

### Prueba de cada aplicación

#### Aplicación PowerDirector Video Editor: 4K, cámara lenta y más

#### Cifrado de vídeo HD

- 1. Instale PowerDirector desde la tienda Google Play y ancle la aplicación a la estantería.
- 2. Lance la aplicación desde la estantería y haga clic en Allow (Permitir) para habilitar el acceso al almacén de medios del dispositivo.
- 3. Haga clic en el icono New Project (Proyecto nuevo), e introduzca un nombre para el proyecto de prueba.
- 4. Haga clic en la carpeta Download (Descargas) y haga clic en el rodaje de prueba para insertar el rodaje en la cronología.
- 5. Seleccione el icono de capas y seleccione el icono de texto para insertar un título al principio del clip. Ponga el título "Test HD Video".
- 6. Haga clic en el icono Export (Exportar).
- 7. Haga clic en More Output Options (Más opciones de salida).
- 8. Seleccione HD como resolución de vídeo, inicie el cronómetro y haga clic en Next (Siguiente).
- 9. Detenga el cronómetro cuando aparezca la pantalla de compartir vídeo.

#### Cifrado de vídeo SD

- 1. Desde la estantería, haga clic en el icono PowerDirector Video Editor para lanzar la aplicación.
- 2. Cargue el proyecto de prueba guardado.
- 3. Haga clic en el icono Export (Exportar).
- 4. Haga clic en More Output Options (Más opciones de salida).
- 5. Seleccione SD como resolución de vídeo, inicie el cronómetro y haga clic en Next (Siguiente).
- 6. Detenga el cronómetro cuando aparezca la pantalla de compartir vídeo.

#### **SoundTrap**

#### Fusionar pistas en Dubstep Demo

- 1. Desde el navegador Chrome, vaya a soundtrap.com.
- 2. Inicie sesión en la cuenta de prueba.
- 3. Desde la página de inicio, haga clic en Enter Studio (Entrar en el estudio).
- 4. Desde la pantalla de selección de plantillas, haga clic en Dubstep DEMO (demostración Dubstep).
- 5. En el menú desplegable horizontal, haga clic en Settings (Configuración) y, a continuación, en Merge Tracks (Fusionar pistas)…
- 6. Compruebe cada pista de instrumento que vaya a fusionar.
- 7. Con todas las pistas seleccionadas, inicie el cronómetro y haga clic en Merge (Fusionar).
- 8. Detenga el cronómetro cuando se haya completado la fusión.

#### LucidChart

#### Imprimir un diagrama

- 1. Para lanzar la aplicación de Chrome, haga clic en el icono LucidChart.
- 2. Para iniciar sesión en la cuenta de prueba, haga clic en el logotipo de Google.
- 3. Desde el panel de plantillas, haga clic en More Templates (Más plantillas).
- 4. Cambie las categorías a todas y desplácese hacia abajo, hasta la plantilla Tech Jargon (Jerga técnica). Haga clic en la vista previa en miniatura para abrir la plantilla.
- 5. Haga clic en File (Archivo) y pase el ratón por encima de Print (Imprimir).
- 6. Inicie el cronómetro al mismo tiempo que hace clic en Print (Imprimir).
- 7. Cuando la vista previa de impresión termine de cargarse, detenga el cronómetro.

#### Adobe Photoshop Lightroom

Guardar una imagen en la galería (la calidad más alta)

- 1. Instale Adobe Photoshop Mix desde la tienda Google Play y ancle la aplicación a la estantería.
- 2. Lance la aplicación desde la estantería y haga clic en Get Started (Empezar).
- 3. Haga clic en Add Photos (Añadir fotos).
- 4. Haga clic en Allow (Permitir) para habilitar el acceso al almacén de medios del dispositivo.
- 5. Seleccione la imagen de prueba y haga clic en Add (Añadir).
- 6. Cierre la aplicación y vuelva a lanzarla desde la estantería.
- 7. Desde la lista de imágenes, haga clic en la miniatura de la imagen de prueba.
- 8. Haga clic en el icono de menú desplegable.
- 9. Haga clic en Save to Gallery (Guardar en la galería).
- 10. Haga clic en Highest Available Quality (Calidad más alta disponible).
- 11. Inicie el cronómetro y haga clic en OK (Aceptar).
- 12. Detenga el cronómetro cuando haya terminado de guardarse.

#### WeVideo Video Editor

#### Reproducir un vídeo de forma gratuita

- 1. Instale WeVideo desde la tienda Google Play y ancle la aplicación a la estantería.
- 2. Lance la aplicación desde la estantería.
- 3. Haga clic en el icono de más azul.
- 4. Haga clic en Gallery (Galería).
- 5. Haga clic en Allow (Permitir) para habilitar el acceso al almacén de medios del dispositivo.
- 6. Desde el explorador de carpetas, seleccione el rodaje de prueba y haga clic en el icono de marca de verificación verde.
- 7. Haga clic en el icono del avión de papel.
- 8. Inicie el cronómetro y haga clic en Save with watermark (Guardar con marca de agua).
- 9. Detenga el cronómetro cuando haya terminado de guardarse.

#### Wolfram Alpha

Generar un informe de Facebook

- 1. Desde el navegador Chrome, vaya a wolframalpha.com.
- 2. Inicie sesión en la cuenta de prueba.
- 3. Haga clic en la barra de búsqueda y busque "facebook report" (informe de facebook).
- 4. Cuando los resultados de la búsqueda se hayan cargado, haga clic en Analyze My Facebook Data (Analizar mis datos de Facebook).
- 5. Aparecerá un mensaje para autorizar la conexión a la cuenta de Facebook. Haga clic para continuar con la cuenta de Facebook de prueba.
- 6. Inicie el cronómetro y haga clic en Generate my Report (Generar mi informe).
- 7. Antes de empezar a cronometrar la siguiente prueba, inicie sesión en la cuenta de prueba de Facebook.
- 8. En la cuenta de Facebook de prueba, haga clic en el icono de ayuda> Privacy Shortcuts (Accesos directos de privacidad), y haga clic en See More Settings (Ver más opciones de privacidad).
- 9. Desde la página Privacy Settings and Tools (Configuración y herramientas de privacidad), haga clic en Apps (Aplicaciones).
- 10. Haga clic en el icono X junto a Wolfram Connection y haga clic en Remove (Eliminar). Detenga el cronómetro.

Este proyecto es un encargo de Intel Corp.

### [Lea el informe original en inglés en: http://facts.pt/6KjrrT.](http://facts.pt/6KjrrT)

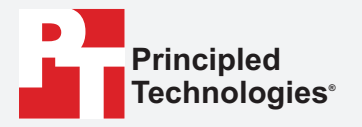

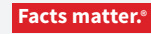

Principled Technologies es una marca comercial registrada de Principled Technologies, Inc. El resto de nombres de producto son marcas registradas de sus respectivos propietarios.

#### DESCARGO DE RESPONSABILIDAD DE GARANTÍAS; LIMITACIÓN DE RESPONSABILIDAD:

Aunque Principled Technologies, Inc. se ha esmerado en garantizar en la medida de lo posible la precisión y validez de las pruebas, Principled Technologies, Inc. renuncia especificamente a cualquier responsabilidad de garantía, expresa o implícita, relacionada con los resultados y análisis de las pruebas, su exactitud, exhaustividad o calidad,<br>incluida cualquier garantía de idoneidad para c reclamación por daños y perjuicios derivada de cualquier error o defecto alegados en cualquier resultado o procedimiento de prueba.

En ningún caso Principled Technologies, Inc. será responsable frente a daños indirectos, especiales, incidentales o consecuenciales en relación con estas pruebas, aun cuando se haya advertido de la posibilidad de dichos daños. En ningún caso Principled Technologíes, Inc. será responsable de daños, incluidos daños directos, que excedan la cantidad<br>pagada por las pruebas de Principled Technologi

Los resultados de referencia se obtuvieron antes de la implementación de las últimas actualizaciones de firmware y parches de software diseñados para combatir las<br>vulnerabilidades conocidas como Spectre y Meltdown. La imp o sistema.